# 2013

Владивостокский государственный университет экономики и сервиса

Корпоративная информационная среда

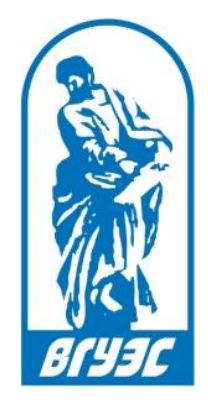

### РУКОВОДСТВО ПОЛЬЗОВАТЕЛЯ

## [Nav-in: Навигация по кампусу ВГУЭС]

http://maps.vvsu.ru/

### СОДЕРЖАНИЕ

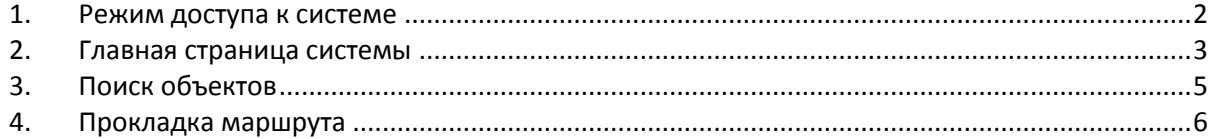

#### <span id="page-2-0"></span>1. РЕЖИМ ДОСТУПА К СИСТЕМЕ

Для доступа и использования системы навигации регистрация не требуется.

Войти в систему навигации Nav-in можно несколькими способами:

- Перейти по прямой ссылке <http://maps.vvsu.ru/>
- На [сайте ВГУЭС](http://www.vvsu.ru/) в группе ссылок «Ресурсы» выбрать пункт «Навигация по ВГУЭС» ([Рисунок](#page-2-1)

#### [1\)](#page-2-1);

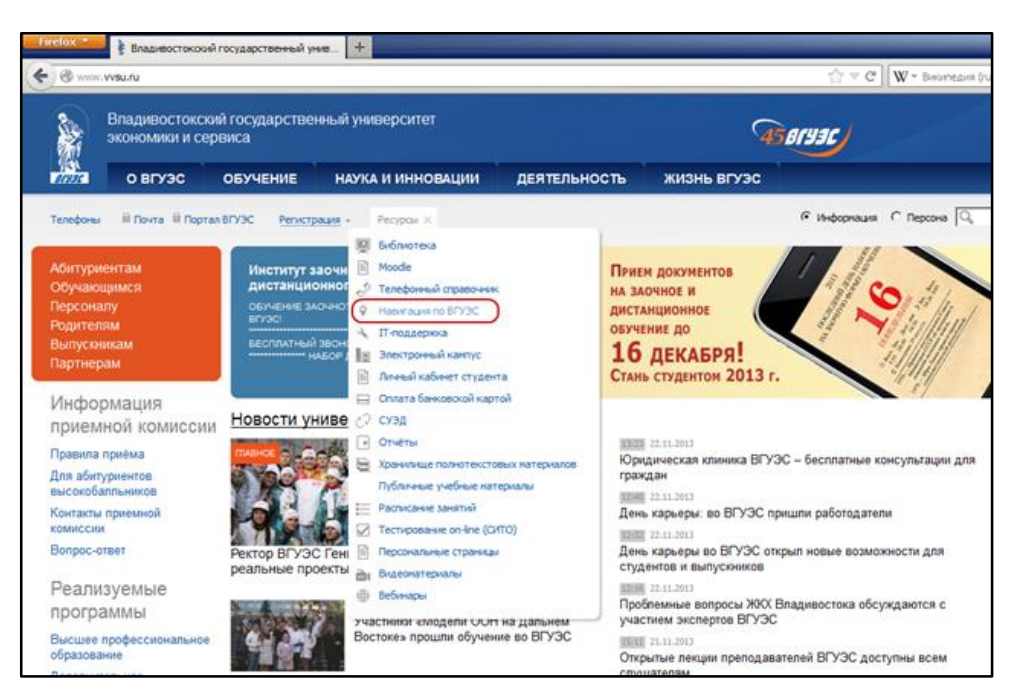

*Рисунок 1 – Вход в сервис через «Ресурсы»*

<span id="page-2-1"></span> на странице [«Контакты и схемы кампусов»](http://www.vvsu.ru/about/contact/) перейти по ссылке «Навигация по ВГУЭС» ([Рисунок](#page-2-2) 2);

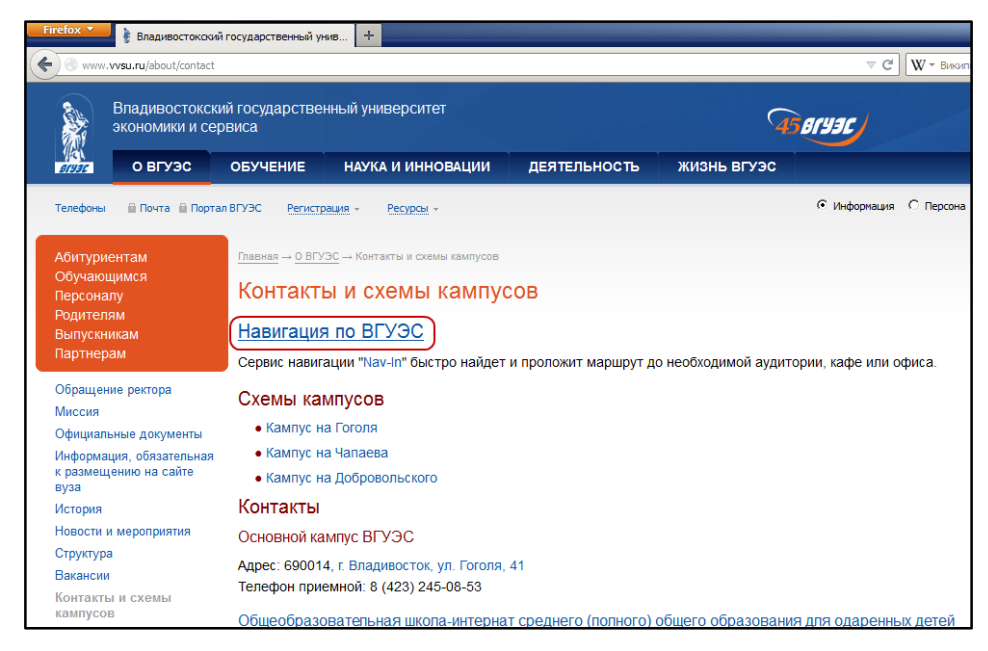

*Рисунок 2 – Вход в сервис через страницу «Контакты и схемы кампусов»*

<span id="page-2-2"></span> на страницах путеводителя [«Абитуриентам»](http://www.vvsu.ru/abiturient/), [«Обучающимся»](http://www.vvsu.ru/student/), [«Персоналу»](http://www.vvsu.ru/employee/), [«Родителям»](http://www.vvsu.ru/parent/) перейти по ссылке «Навигация по ВГУЭС».

#### <span id="page-3-0"></span>2. ГЛАВНАЯ СТРАНИЦА СИСТЕМЫ

На главной странице системы навигации содержатся план территории [\(Рисунок](#page-3-1) 3, маркер 1), кнопка поиска ([Рисунок](#page-3-1) 3, маркер 2), кнопки масштабирования [\(Рисунок](#page-3-1) 3, маркер 3), кнопки перехода между этажами ([Рисунок](#page-3-1) 3, маркер 4), панель прокладки маршрута [\(Рисунок](#page-3-1) 3, маркер 5)

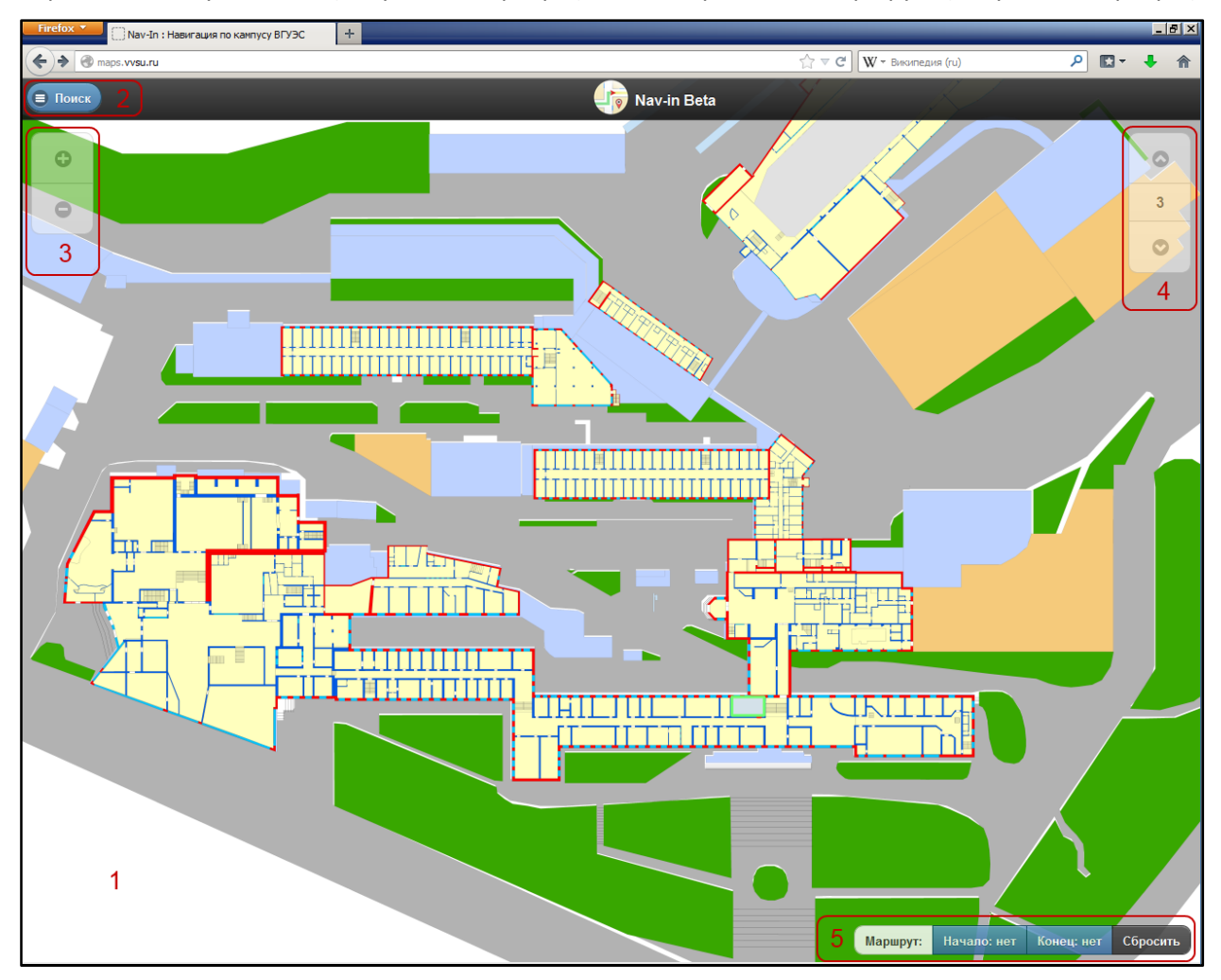

*Рисунок 3 – Главная страница системы навигации Nav-in*

<span id="page-3-1"></span>Перемещаться по карте можно, зажав левую клавишу мыши и двигая указатель в стороны.

Увеличивать или уменьшать масштаб плана территории можно:

- с помощью колеса прокрутки мыши для увеличения масштаба нужно прокрутить колесо мыши вверх, для уменьшения – вниз;
- с помощью кнопок масштабирования [\(Рисунок](#page-3-1) 3, маркер 3) для увеличения необходимо кликнуть на кнопке со знаком «+», для уменьшения – на кнопке со знаком  $\langle \langle -\rangle \rangle$ .

Отобразить определенный этаж во всех зданиях и корпусах, где он есть, можно с помощью кнопок переключения этажей [\(Рисунок](#page-3-1) 3, маркер 4). При переключении этажа на уровень выше или ниже на карте отобразится план помещений, в которых есть выбранный этаж.

При достаточном увеличении плана помещений на видимой части карты отображаются номера аудиторий и пиктограммы аудиторий, соответствующие их типу: учебная аудитория, аудитория отдела, кафедра и так далее [\(Рисунок](#page-4-0) 4).

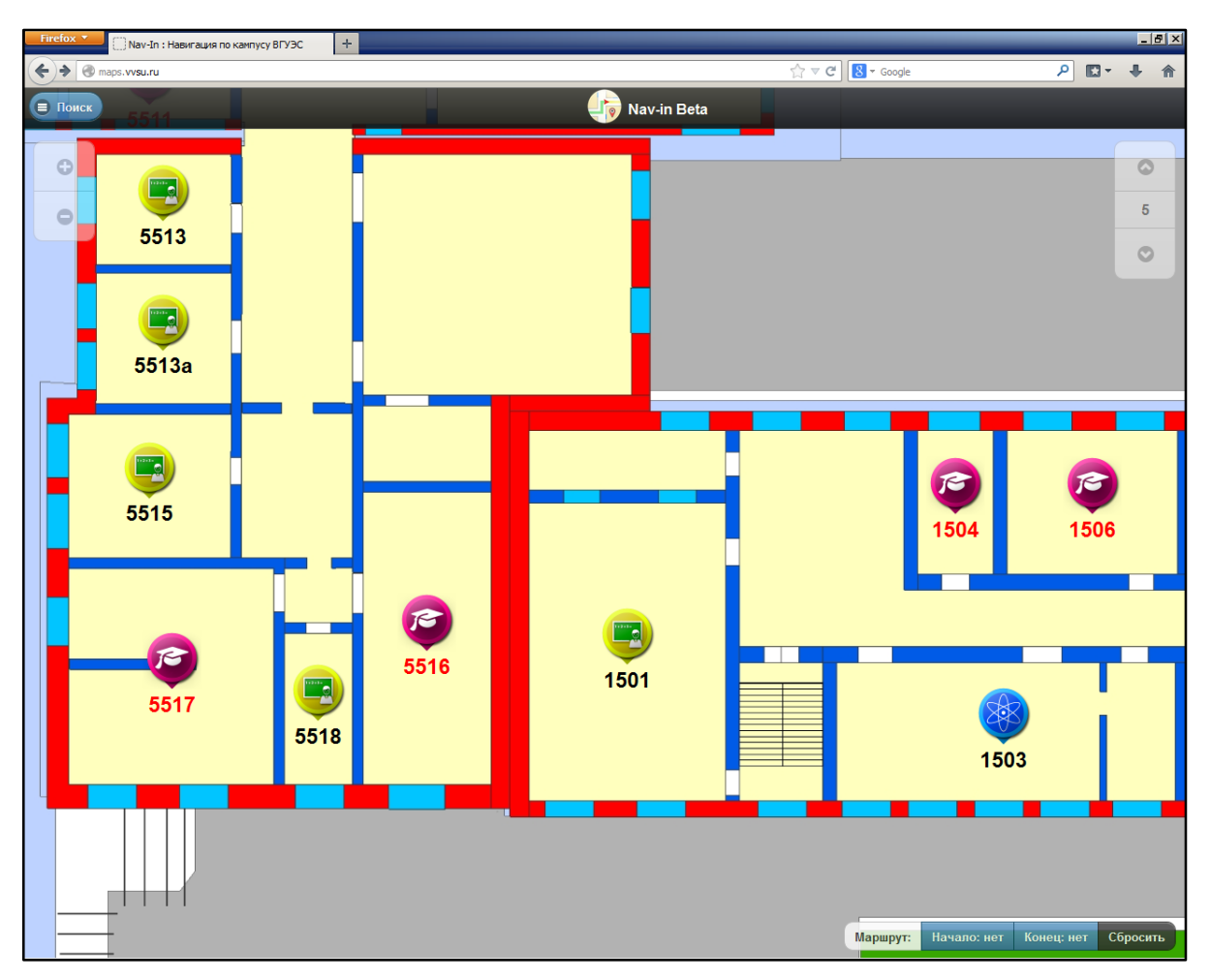

*Рисунок 4 – Расположение аудиторий*

<span id="page-4-0"></span>При клике на пиктограмме аудитории открывается окно с информацией об этой аудитории ([Рисунок](#page-4-1) 5).

<span id="page-4-1"></span>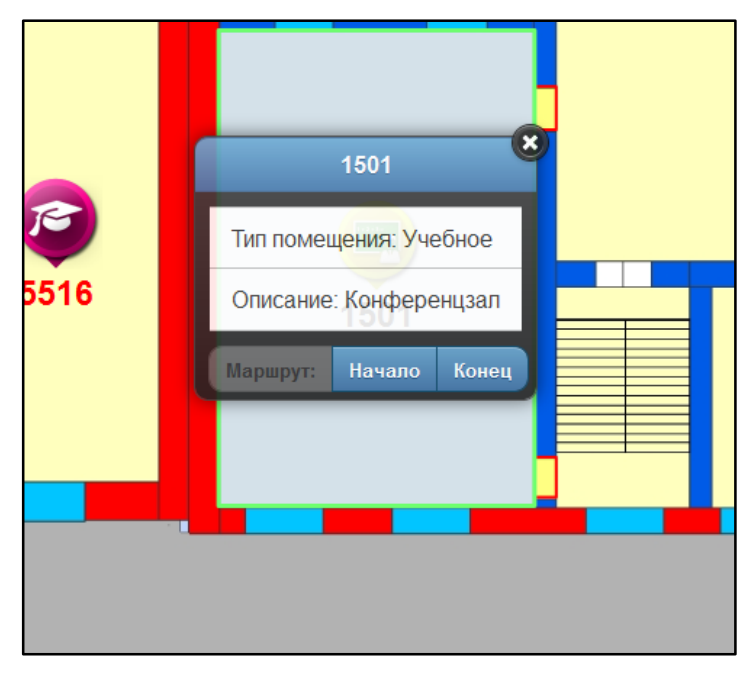

*Рисунок 5 – Информация об аудитории*

#### <span id="page-5-0"></span>3. ПОИСК ОБЪЕКТОВ

Чтобы воспользоваться поиском нужного объекта на плане территории кампуса, нужно развернуть панель поиска, кликнув на кнопку «Поиск» [\(Рисунок](#page-3-1) 3, маркер 2). Открытая панель поиска содержит следующие поля:

- список выбора типа объекта (учебная аудитория, аудитория отдела, кафедры, лаборатории, библиотеки, кафе) [\(Рисунок](#page-5-1) 6, маркер 1);
- текстовое поле для ввода искомого значения (номер аудитории или ее название) ([Рисунок](#page-5-1) 6, маркер 2);
- кнопка поиска [\(Рисунок](#page-5-1) 6, маркер 3)
- перечень найденных объектов [\(Рисунок](#page-5-1) 6, маркер 4);
- кнопка выхода из поиска [\(Рисунок](#page-5-1) 6, маркер 5)

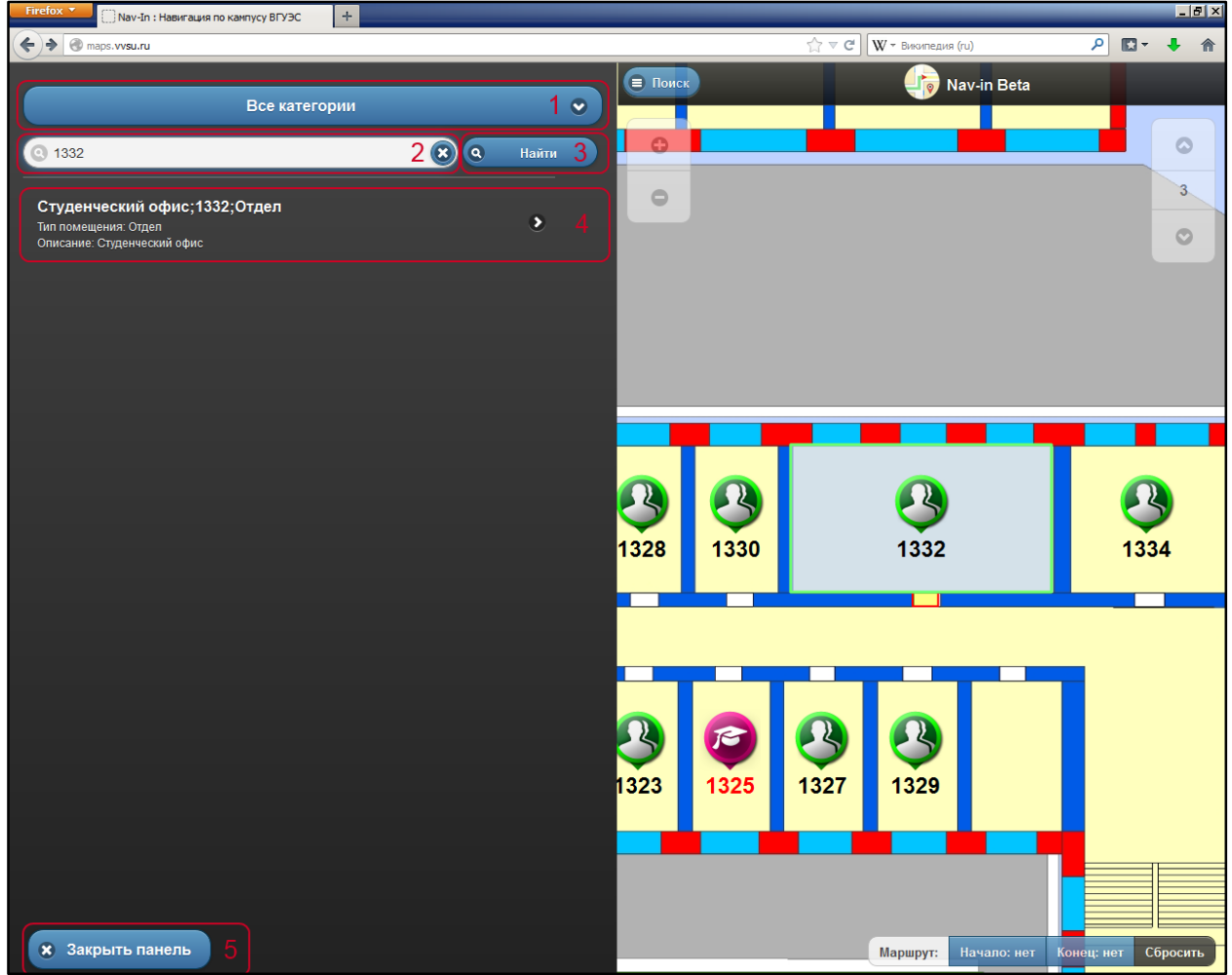

*Рисунок 6 – Панель поиска объектов на карте*

<span id="page-5-1"></span>Чтобы найти нужную аудиторию, необходимо в развернутой панели поиска выбрать категорию для поиска из списка выбора типа объекта [\(Рисунок](#page-5-1) 6, маркер 1), в текстовом поле ввести номер аудитории или название нужного объекта и нажать кнопку «Найти». Ниже появятся перечисленные результаты поиска, при клике на каждом из них станет виден тот участок плана территории, где располагается эта аудитория ([Рисунок](#page-5-1) 6, маркер 4).

Чтобы закрыть панель поиска (например, после завершения поиска нужной аудитории), нужно нажать кнопку «Закрыть панель» [\(Рисунок](#page-5-1) 6, маркер 5).

#### <span id="page-6-0"></span>4. ПРОКЛАДКА МАРШРУТА

Чтобы проложить маршрут от одной аудитории до другой, сначала нужно выбрать пиктограмму аудитории, являющейся начальной точкой и в появившемся окне кликнуть на кнопке «Начало» [\(Рисунок](#page-6-1) 7).

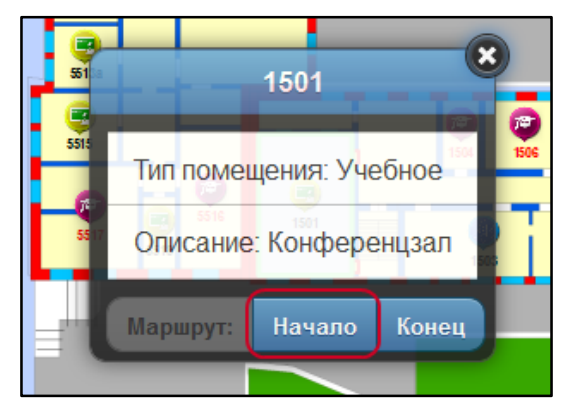

*Рисунок 7 – Выбор начальной точки маршрута*

<span id="page-6-1"></span>Затем выбрать пиктограмму аудитории, являющейся конечной точкой маршрута и нажать кнопку «Конец» [\(Рисунок](#page-6-2) 8).

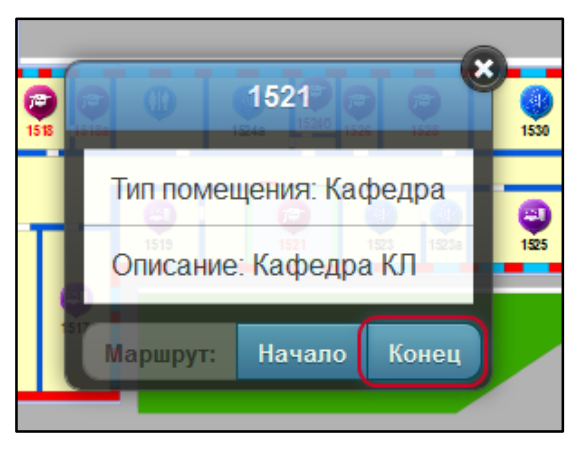

*Рисунок 8 – Выбор конечной точки маршрута*

<span id="page-6-2"></span>После выбора начальной и конечной точек маршрута на карте отобразится проложенный маршрут, с указанием начальной точки, отмеченной буквой «А» и конечной, отмеченной буквой «В» ([Рисунок](#page-6-2) 8).

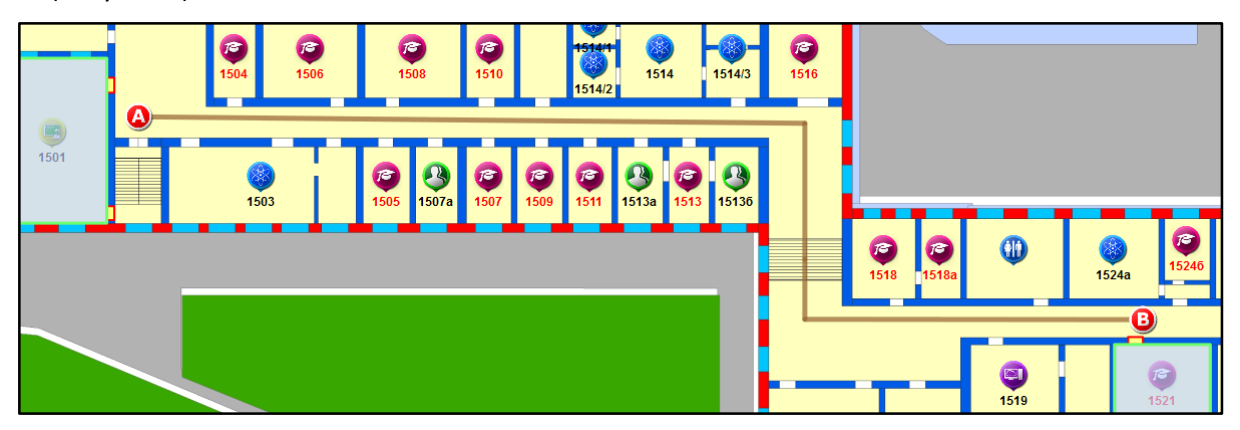

*Рисунок 9 – Проложенный маршрут*